## Navigating Content in D2L – a Student Tutorial

This tutorial is for students who need to know how to use the Content tool in D2L. For further information or assistance, go to our <u>Team Dynamix Support portal</u> and click the appropriate Category to submit a ticket.

## Scenario

This tutorial will cover the steps involved in navigating through pages in the Content tool in D2L.

## **Steps**

- 1. Go to your course in D2L.
- 2. Depending on how your instructor has set up your course site, you will either click the **My Tools** drop-down menu and select **Content**, or click **Content** on the main navigation bar.

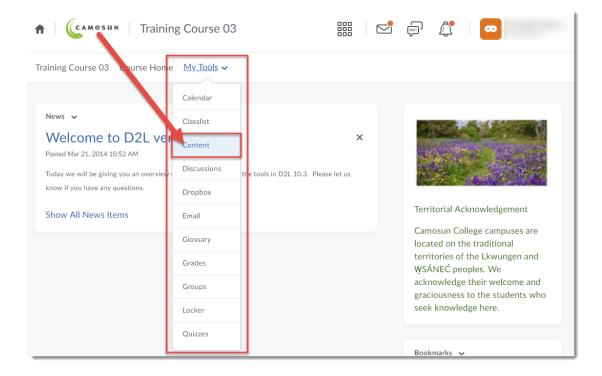

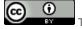

This content is licensed under a Creative Commons Attribution 4.0 International Licence. Icons by the Noun Project.

3. Once you are in the Content tool, click **Table of Contents** to see all the content listed on the right-hand side of the page, or click on the title of one Module to see the content for that module only. For this tutorial, we will click on the Module "Sample Module" to begin.

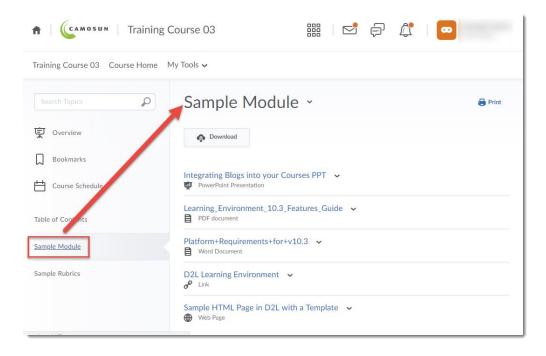

4. Click the title of the page in the Module you wish to look at. For this tutorial, we will click *Integrating Blogs into your Courses*, which is a PowerPoint document.

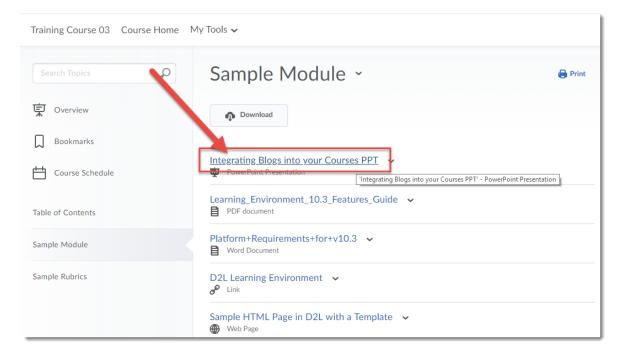

© <u>0</u> ₽

This content is licensed under a Creative Commons Attribution 4.0 International Licence. Icons by the Noun Project.

5. Use the scroll bars next to the document to scroll through the whole document page. Scroll down under the document to **Download** it, **Print** it, or **Open with docReader** (which will read the document aloud to you).

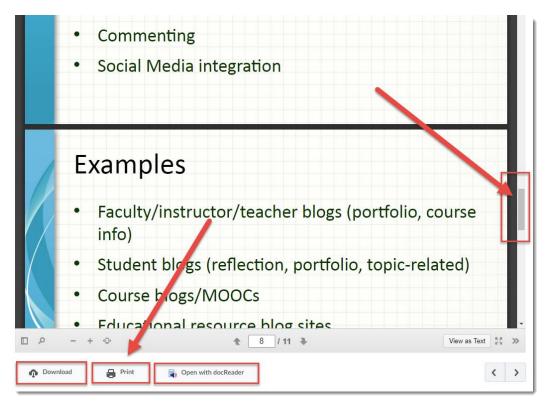

6. To go to the next document/page in the Module, click the forward arrow above the document. To move to the previous document/page, click the back arrow. To go back to the full Module listing, click the title of the Module in the breadcrumbs at the top left.

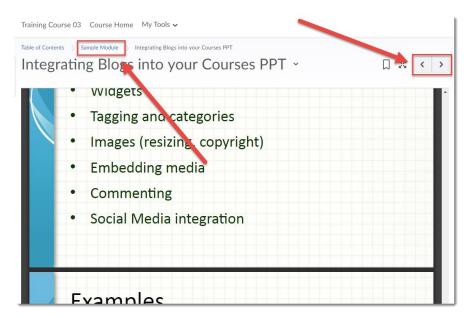

@\_ <u>0</u>

This content is licensed under a Creative Commons Attribution 4.0 International Licence. Icons by the Noun Project.

7. You can Download the content (WORD docs, PPTs, PDFs, HTML files) contained in a Module as well. Do this by going to the Module, and then clicking the **Download** button. Do NOT use the **Print** link as it will only print out a list of the file titles, NOT all the content in the files.

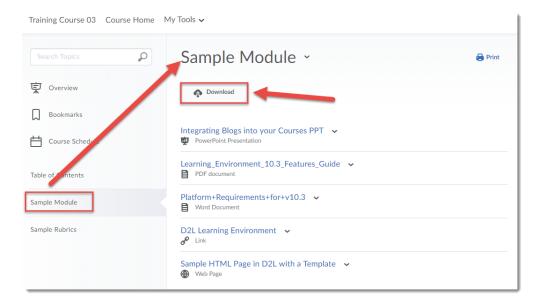

8. The files will be all added into one Zip file which you can save to your own device, and unzip for reading offline.

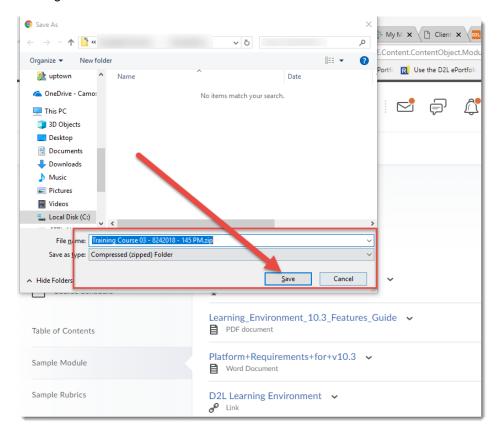

@\_ <u>0</u>

This content is licensed under a Creative Commons Attribution 4.0 International Licence. Icons by the Noun Project.